# MANUAL BOOK KENDARAAN DINAS OPERASIONAL (KDO)

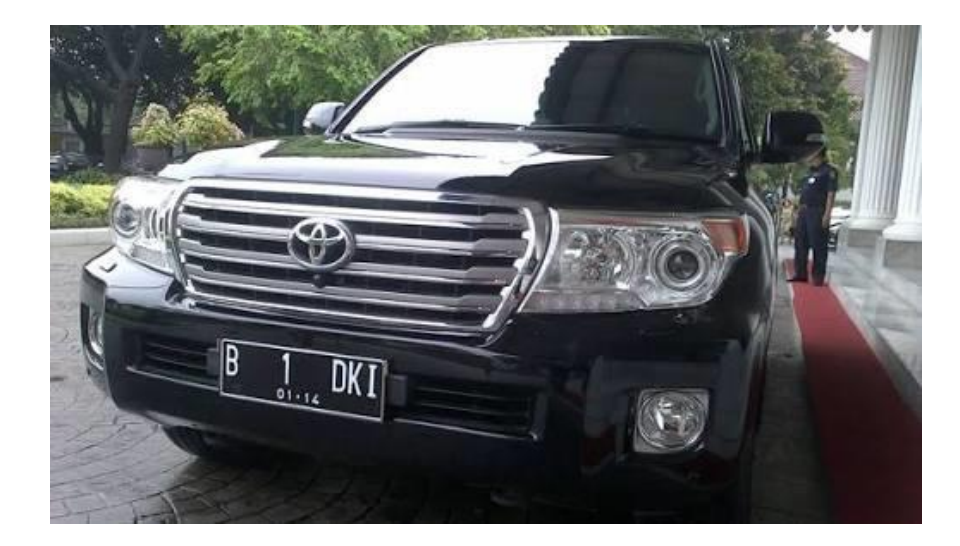

## **BADAN PENGELOLA ASET DAERAH PROVINSI DKI JAKARTA**

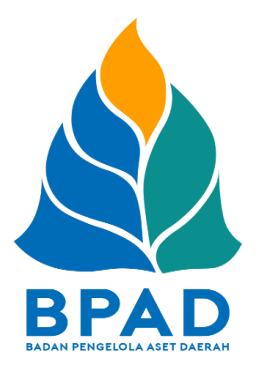

#### **KATA PENGANTAR**

Pemerintah Daerah Provinsi DKI Jakarta memanfaatkan Teknologi Informasi untuk meningkatkan kualitas administrasi pemerintahan dan komunikasi kepada seluruh masyarakat dan stakeholder demi memberikan pelayanan dan berinteraksi yang lebih baik kepada seluruh stakeholdernya. Konsep ini disebut dengan e-government yang sudah diamanatkan melalui Inpres No. 3/2003, dimana lembaga-lembaga pemerintahan baik pusat maupun daerah wajib menerapkan teknologi informasi dalam mewujudkan Good Governance.

Dalam hal pengimplementasian e-government, Badan Pengelola Aset Daerah (BPAD) Provinsi DKI Jakarta telah membangun dan mengembangkan Sistem Penatausahaan Aset Yang Terintegrasi yang dapat diakses melalui website [http://aset.jakarta.go.id/](http://bpad.jakarta.go.id/)

Terdapat beberapa sub-sistem yang terdapat dalam website [http://aset.jakarta.go.id/,](http://bpad.jakarta.go.id/) salah satunya adalah KENDARAAN DINAS OPERASIONAL (KDO). Semoga Buku Panduan Penggunaan Sub-Sistem (Menu) KENDARAAN DINAS OPERASIONAL (KDO) ini dapat bermanfaat dan mempermudah dalam pengoperasiannya, demi terlaksananya fungsi e-government yang lebih baik dan fungsioanal.

> Jakarta, November 2019 Kepala Badan Pengelola Aset Daerah Provinsi DKI Jakarta

> > Pujiono NIP. 196412301991121001

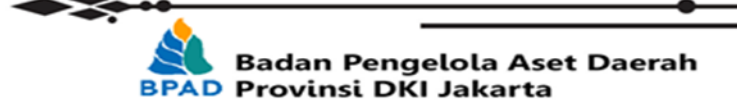

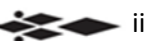

#### **DAFTAR ISI**

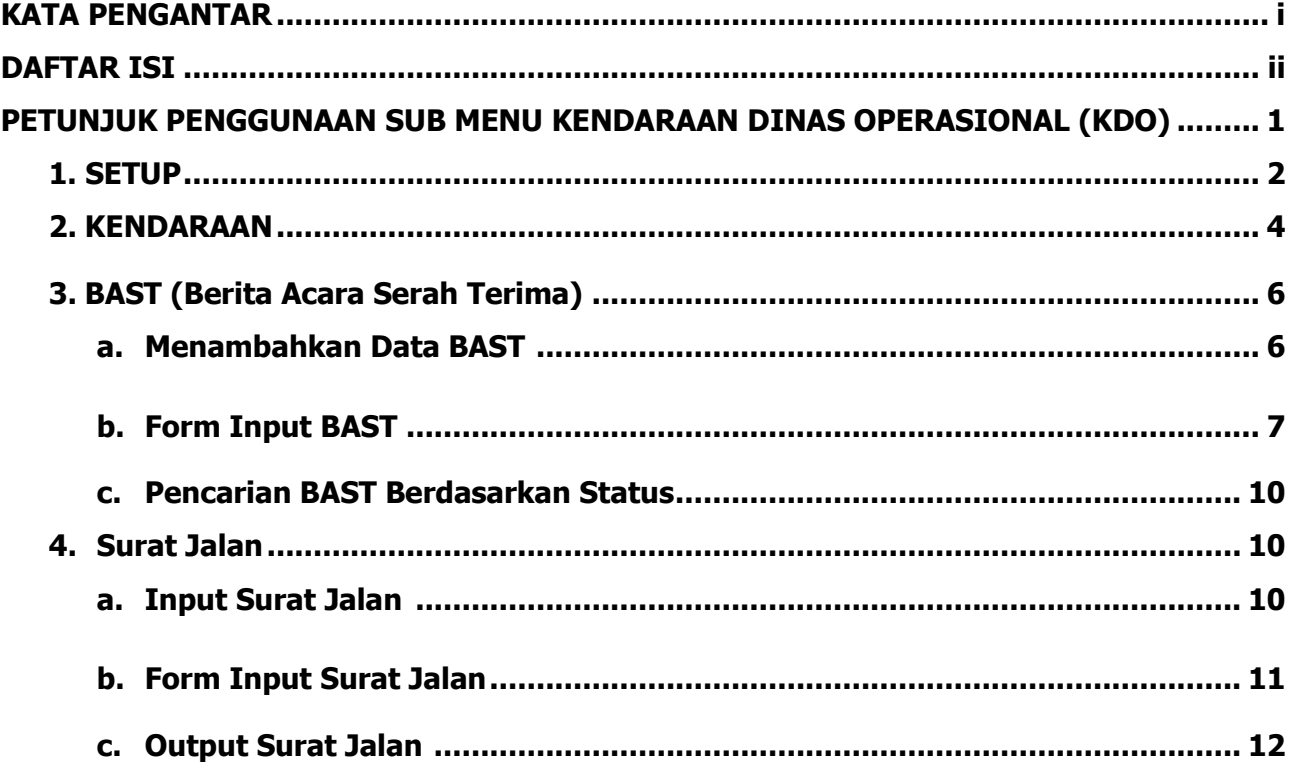

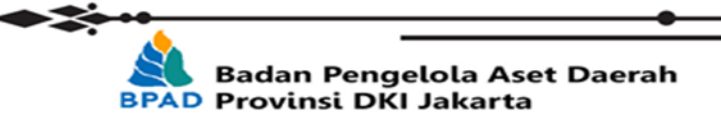

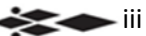

 $\rightarrow$  1

### **PETUNJUK PENGGUNAAN SUB MENU KENDARAAN DINAS OPERASIONAL (KDO) BADAN PENGELOLA ASET DAERAH**

Menu Kendaraan Dinas Operasional (KDO) adalah salah satu fasilitas yang terdapat di Web BPAD DKI Jakarta yang berfungsi untuk mengatur, mengakses dan memfasilitasi data Aset Kendaraan Bermotor untuk berdinas sebagai bagian dari pengelolaan aset Provinsi DKI Jakarta.

Menu Kendaraan Dinas Operasional dapat diakses oleh masing – masing SKPD/UKPD di menu KDO pada Web BPAD DKI Jakarta yaitu [http://aset.jakarta.go.id/.](http://aset.jakarta.go.id/)

Langkah pertama yang harus dilakukan adalah membuka laman <http://aset.jakarta.go.id/> kemudian akan muncul tampilan seperti :

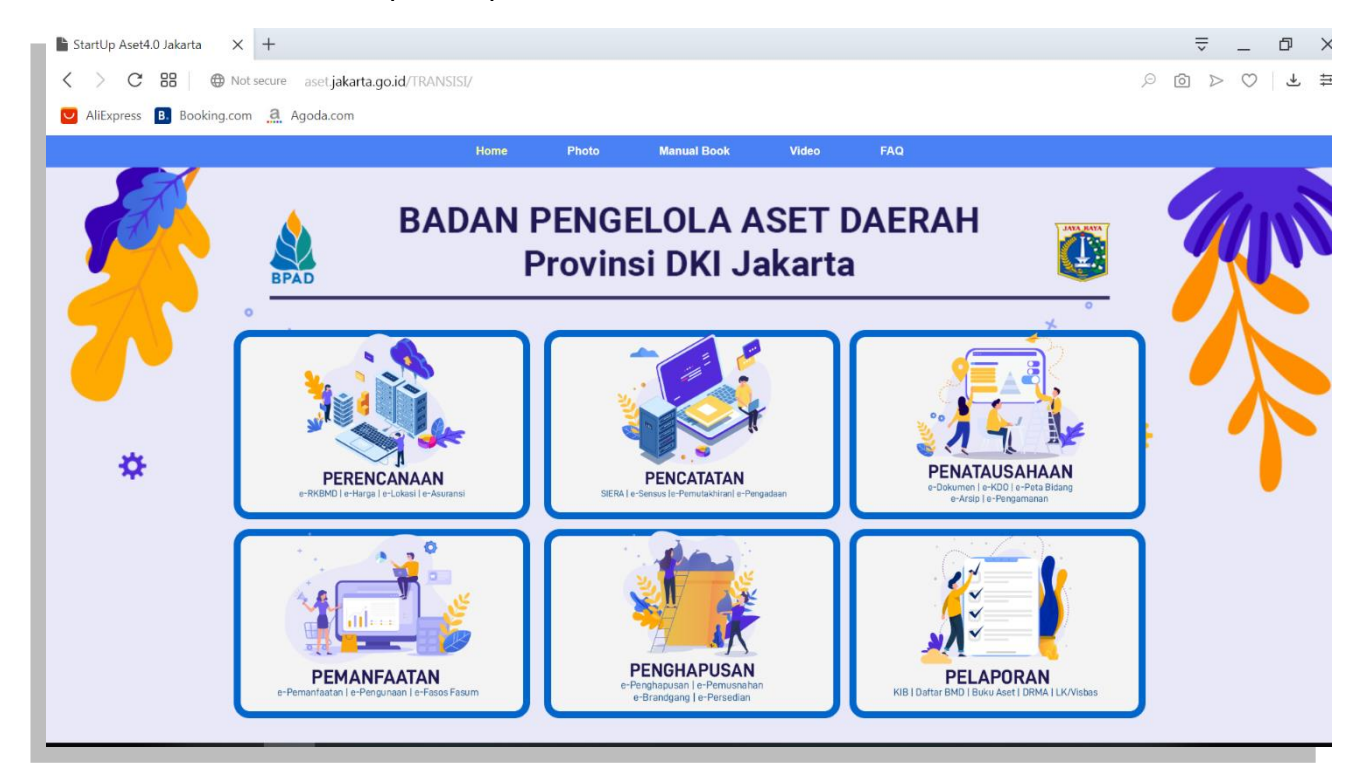

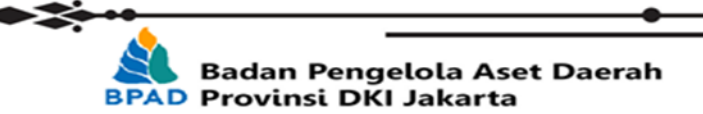

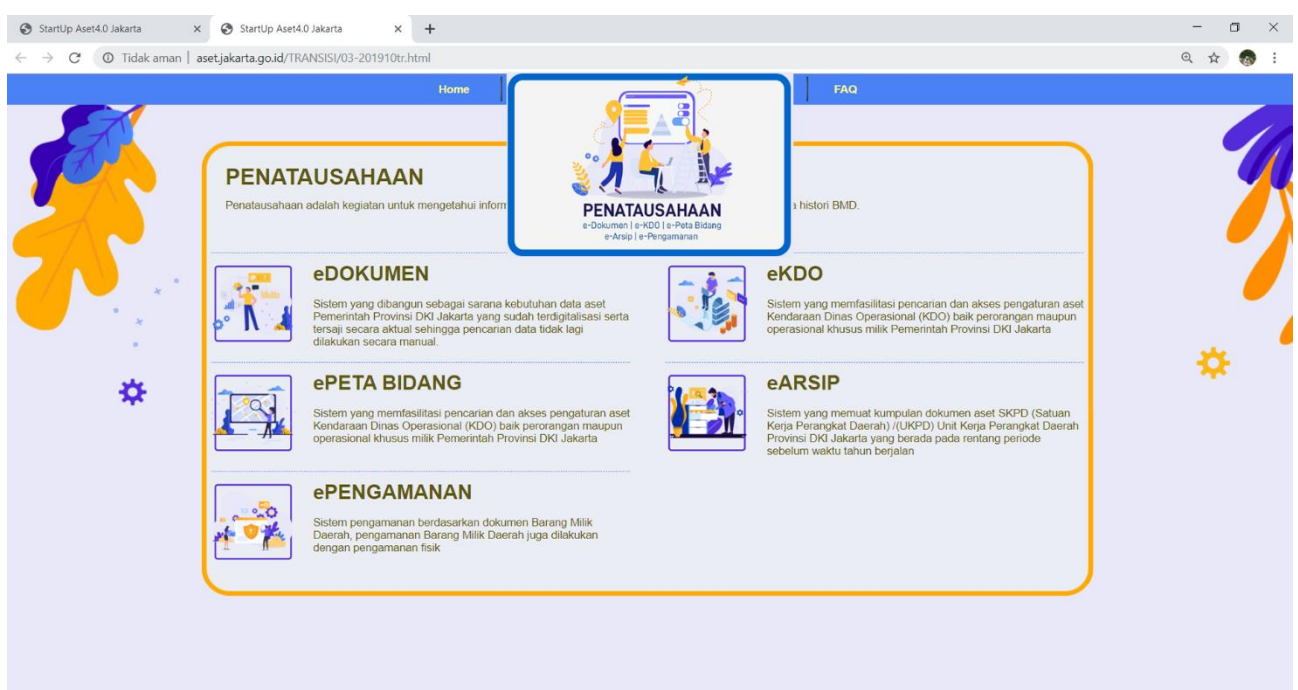

#### Kemudian pilih modul **PENATAUSAHAAN** → **eKDO**, seperti :

#### Setelah milih **eKDO**, maka akan seperti :

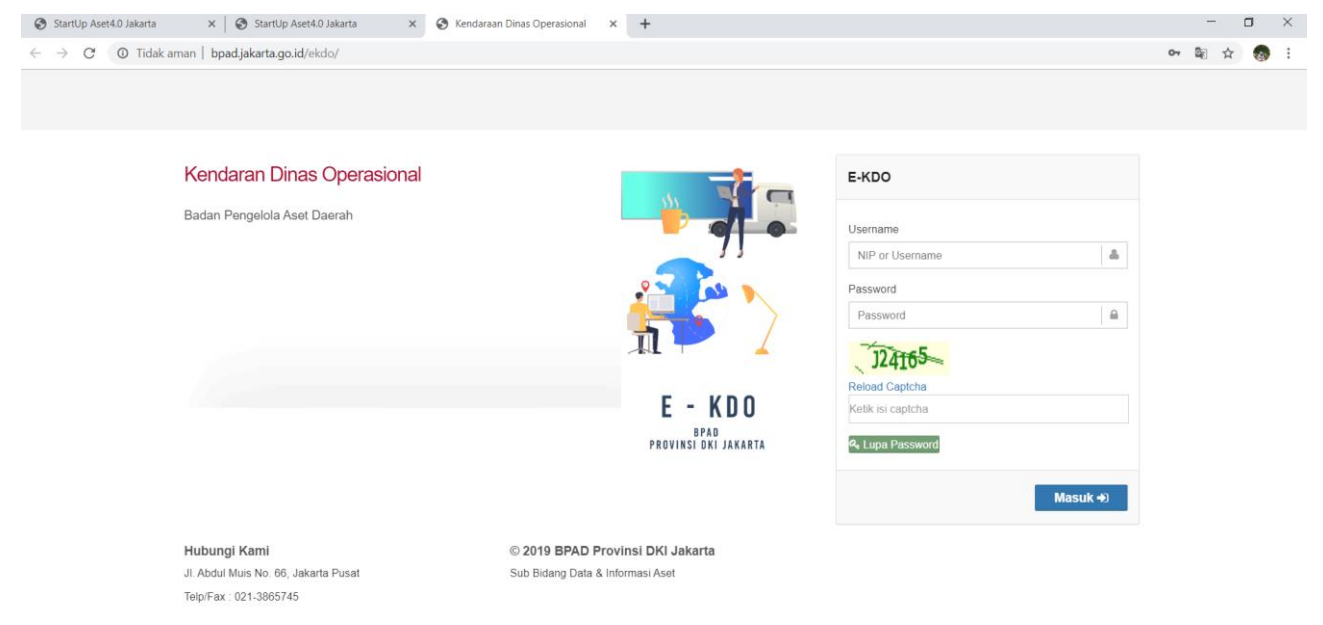

Untuk mengaksesnya terlebih dahulu melakukan log-in dengan memasukan username masing – masing SKPD/UKPD dengan format :

- AS(kolok SKPD/UKPD)2 untuk login P3B
- AS(kolok SKPD/UKPD)3 untuk login Pengurus Barang

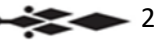

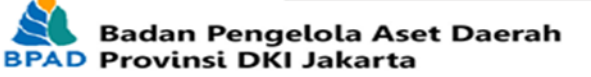

Badan Pengelola Aset Daerah  $\bullet$   $\bullet$   $\circ$ **@** Dashboard Co bpad.jakarta.go.id Dashboard **Dashboard**  $\overline{0}$  $\mathbf 0$ 409  $\overline{0}$  $\Box$  CMS  $\overline{\triangleright}$  $\overline{\triangleright}$ Disposisi 2018 Disposisi Mei 2018 **Pegawa** Surat Keluar 2018  $\Omega$  Internal **Sol** Kepegawaian  $\overline{0}$  $\mathbf 0$  $\overline{A}$  $\overline{0}$  $\overline{\triangleright}$ Surat Keluar Mei 2018 Agendi  $\bigoplus$  Aset **卷** Sensus  $\ddot{\phantom{0}}$ **O** KDO  $\ddot{\phantom{0}}$ all Organisasi 20101050301 STAF DATA & INFORMASI ASET SI-GANG 4 Download  $\odot$ DILLY RAMADHANI <sup>1</sup> B M<br>- 1 Imam Pranoto Adi m | ⊠  $\ddot{\phantom{a}}$ → ISWADI IDRIS 曲 | ⊠ → Ivan Nugroho 曲 | ⊠ → MUHAMAD HUSEN <sup>6</sup> | ⊠ RIFKI FARDIAN ( O SYARIF HIDAYAT <sup>1</sup> | M

Setelah log-in akan muncul tampilan seperti :

Di menu KDO terdapat beberapa Sub-Menu, antara lain :

1. Setup

Sub-menu Setup berfungsi untuk men-set penggunaan data awal sebelum dapat dipergunakan oleh SKPD/UKPD. Data awal yang harus di set antara lain :

a. Jenis

Untuk menentukan jenis/tipe kendaraan yang ada, berdasarkan fungsi masing – masing kendaraan tersebut. Bila ada jenis yang belum tersedia, SKPD/UKPD dapat menambahkan pilihan jenis kendaraan lain sesuai kebutuhan.

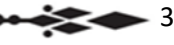

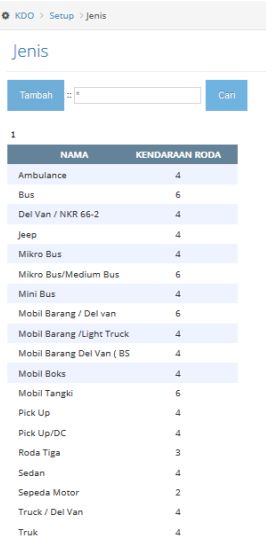

#### b. Merk/Type

Untuk menentukan merek/tipe dari masing - masing kendaraan berdasarkan Brand/Merk dan tipe-nya. Bila ada merek/tipe yang belum tersedia, SKPD/UKPD dapat menambahkan pilihan merek/tipe kendaraan lain sesuai kebutuhan.

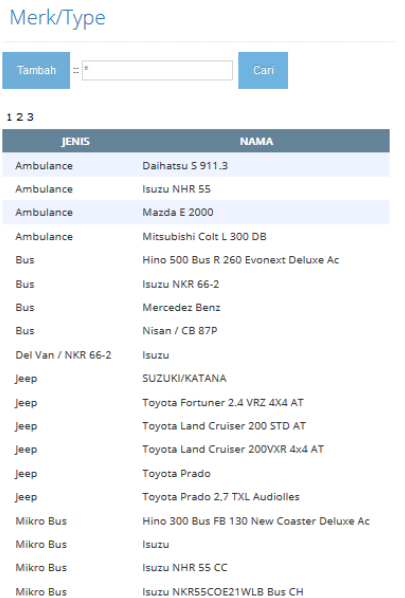

#### c. Warna

Untuk menentukan pilihan warna dari masing – masing kendaraan. Bila ada daftar warna yang belum terdaftar atau belum masuk, SKPD/UKPD dapat menambahkan pilihan warna sesuai kebutuhan.

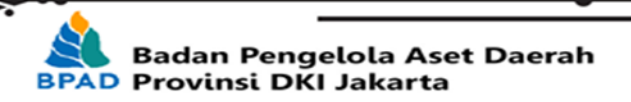

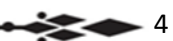

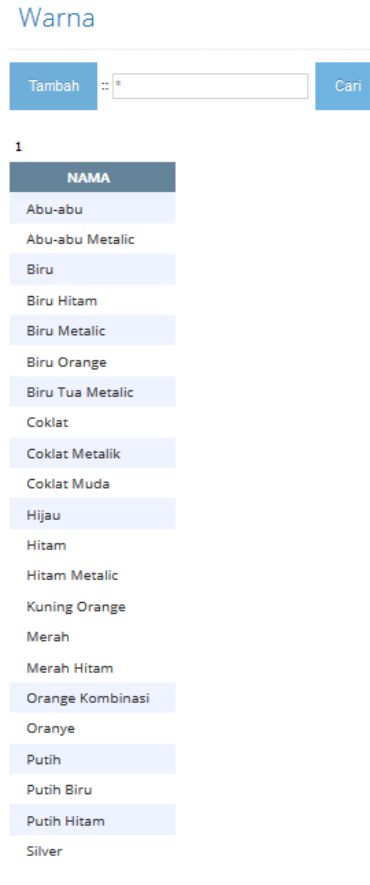

#### d. TTD

TTD adalah singkatan dari Tertanda, sebagai otorisasi nama dari masing – masing SKPD/UKPD yang terdaftar di Badan Pengelola Aset Daerah Provinsi DKI Jakarta.

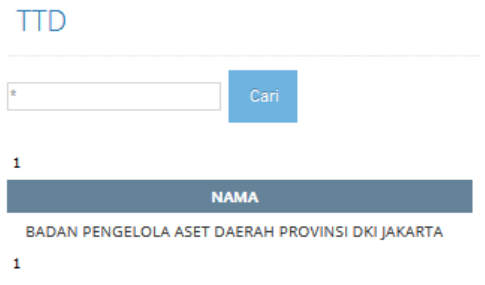

2. Kendaraan

JIka Sub-menu Setup sudah di input sesuai kebutuhan, maka langkah selanjutnya adalah Sub-menu Kendaraan. Pada Sub-menu inilah data kendaraan ditmbahkan, dilengkapi, dan diolah untuk menjadi sebuah database. Caranya adalah dengan menekan Tambah pada Sub-menu Kendaraan, maka akan muncul Form Identitas.

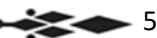

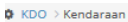

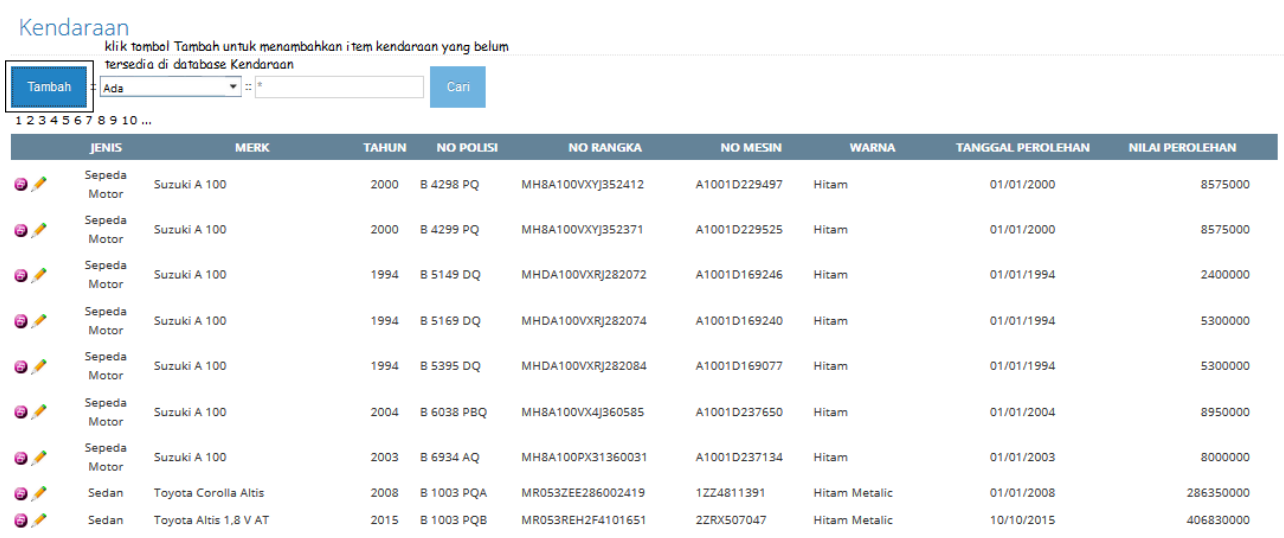

#### a. Identitas

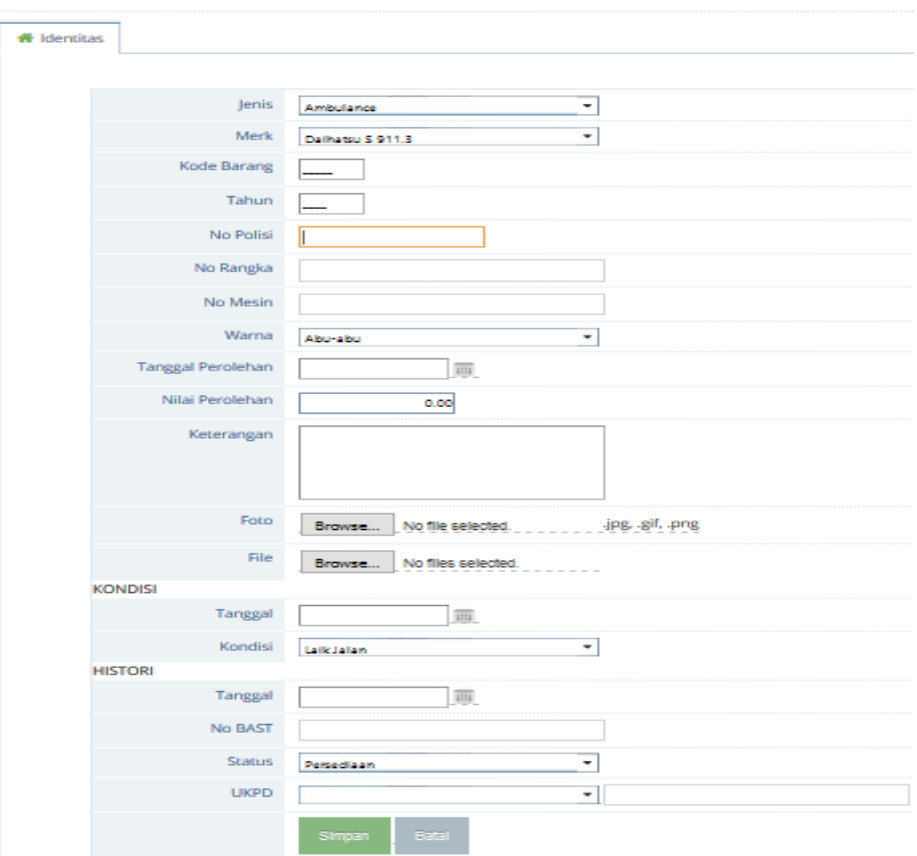

Pada Form Identitas, diminta untuk memasukan data identitas kendaraan meliputi :

• Jenis, Merek dan Warna (dapat dipilih dari data awal yang telah dimasukan pada Sub-menu Setup sebelumnya)

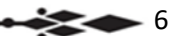

- Kode Barang, sesuai database Kode barang baru bedasarkan data Sistem Informasi Aset (SIA)
- Tahun, adalah tahun pembuatan kendaraan tersebut berdasarkan dokumen pabrik/penjualan
- Nomor Polisi, Nomor Rangka dan Nomor Mesin, berdasarkan data yang tercantum di dokumen Bukti Kepemilikan Kendaraan Bermotor (BPKB) masing – masing kendaraan
- Tanggal Perolehan, adalah tanggal waktu dimana SKPD/UKPD menerima Kendaraan tersebut untuk pertama kalinya melalui Berita Acara Serah Terima (BAST)
- Nilai Perolehan, adalah nominal harga kendaraan yang tertera pada Berita Acara Serah Terima (BAST) yang diterima oleh SKPD/SKPD
- Keterangan, kolom berisi keterangan tambahan apabila ada informasi lebih.
- Kondisi, berisi data kondisi/keadaan terakhir dari Kendaraan tersebut dengan pilihan : Laik Jalan, Rusak Ringan dan Rusak Berat beserta Tanggal dari kondisi terakhir kendaraan tersebut
- Histori, adalah data rekam jejak dari Kendaraan yang sedang di-input berdasarkan Berita Acara Serah Terima (BAST) terbaru, data yang dimasukan antara lain Tanggal *input*, Nomor BAST, Status terakhir apakah termasuk Persediaan, Distribusi atau Pengembalian, SKPD/UKPD terakhir yang memiliki kendaraan tersebut.
- 3. BAST (Berita Acara Serah Terima)

Menu Berita Acara Serah Terima (BAST) adalah untuk memasukan data yang akan dipergunakan untuk mencetak Surat Berita Acara sewaktu serah terima kendaraan dari BPAD kepada SKPD/UKPD atau pengembalian dari SKPD/UKPD kepada BPAD. Adapun langkah – langkahnya adalah sebagai berikut :

a. Menambahkan data BAST

Dengan cara menekan tombol Tambah terlebih dahulu pada Sub Menu BAST.

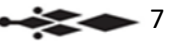

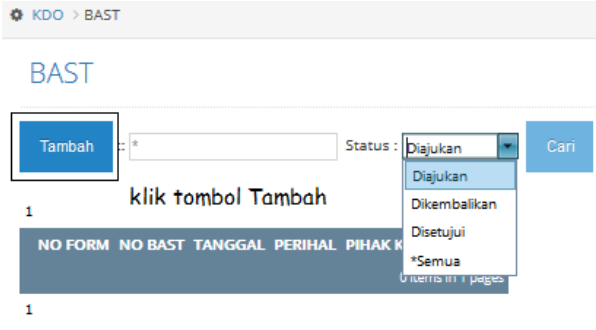

b. Form input BAST

BAST

• Setelah tombol tambah di klik maka akan muncul Form Pengisian Berita Acara seperti dibawah ini.

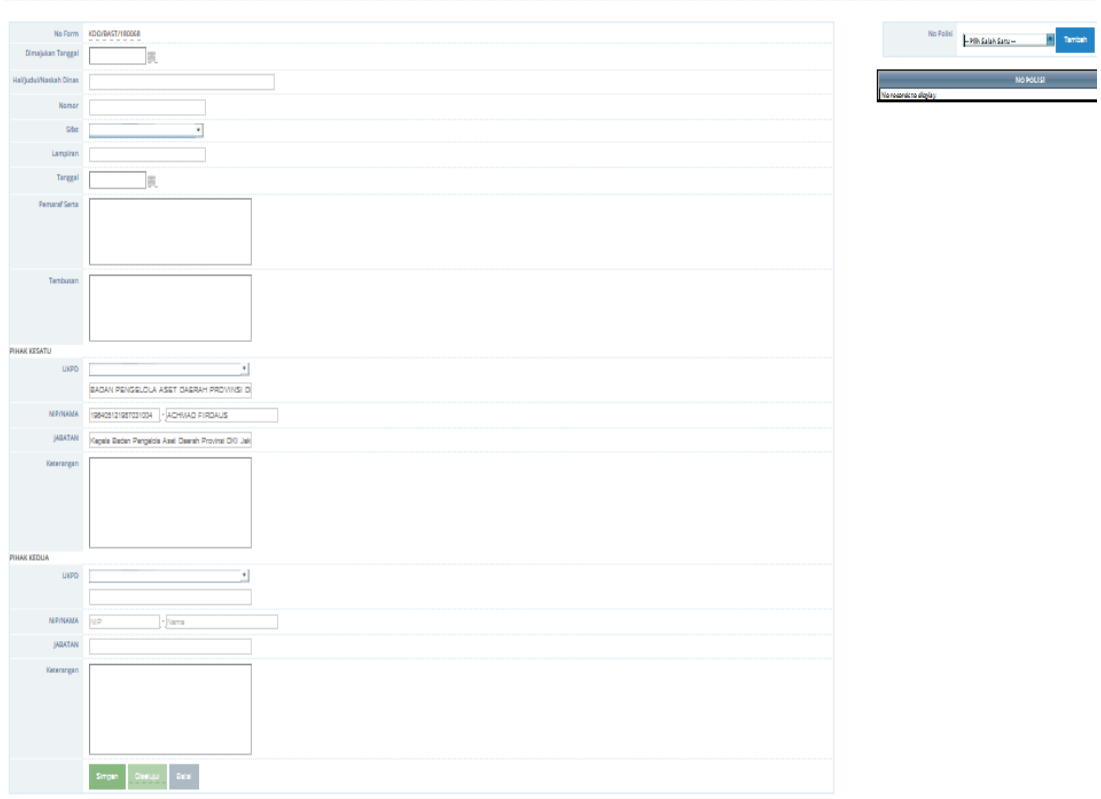

• Langkah selanjutnya adalah mengisi Tanggal Surat, Judul Surat/Hal/Naskah Dinas, Nomor Surat, Sifat Surat apakah bersifat Biasa, Penting atau Rahasia, Lampiran Surat, Pemaraf Serta, dan Tembusan Surat.

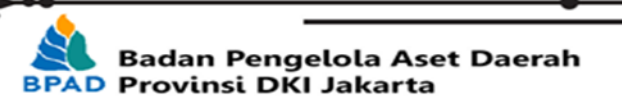

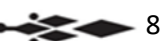

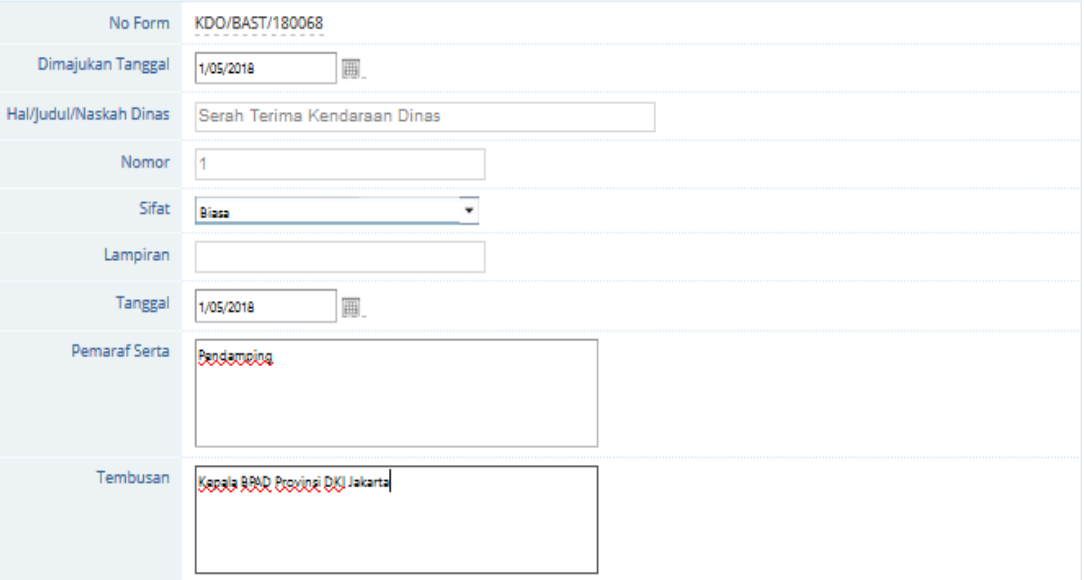

• Kemudian mengisi data kedua belah pihak (Pihak Kesatu dan Pihak Kedua) yang terlibat dalam Serah-Terima, dalam hal ini adalah Kepala BPAD Provinsi DKI Jakarta dengan SKPD/UKPD yang berkepentingan. Pihak Kesatu dalam hal ini adalah BPAD, yang diwakili oleh Kepala Badan langsung lengkap beserta Nama, NIP dan Jabatannya.

Pihak Kedua dalam hal ini adalah SKPD/UKPD, yang diwakili oleh P3B (Pejabat Penatausahaan Pengurus Barang) lengkap beserta Nama, NIP dan Jabatannya.

Untuk kolom keterangan dikosongkan dulu nanti akan terisi jika data Nomor Polisi telah dipilih.

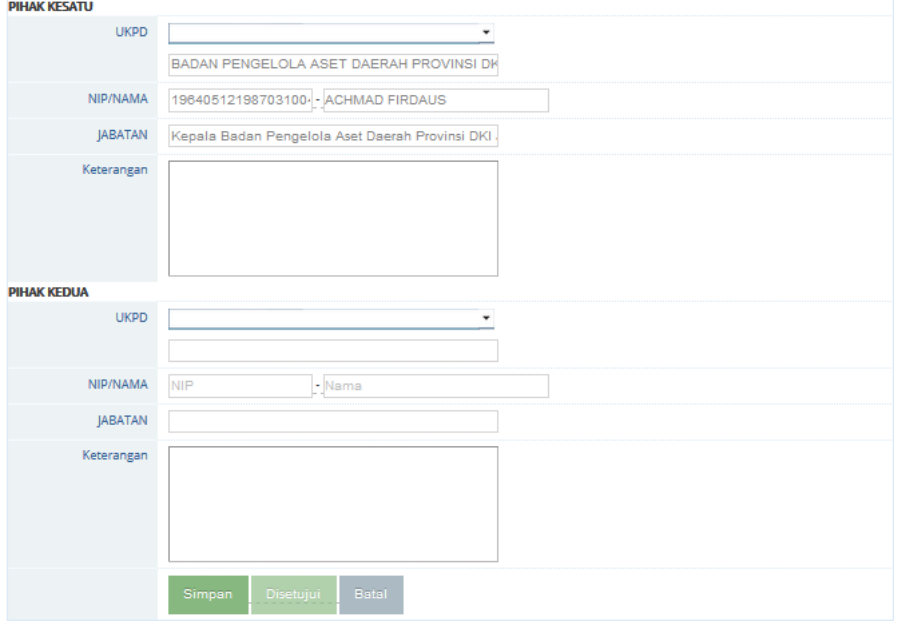

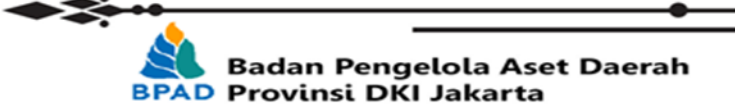

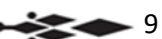

• Setelah terisi semua, langkah selanjutnya adalah memilih kendaraan yang akan diserah-terimakan dengan cara memilih No. Polisi kendaraan yang dimaksud kemudian klik tombol Tambah. Setelah menekan tombol Tambah, maka akan ditambahkan ke dalam Daftar Kendaraan yang akan di serahterimakan untuk kemudian dibuatkan BAST-nya. Jumlah kendaraan bisa dtambahkan lebih dari 1 unit dengan masing – masing BAST-nya.

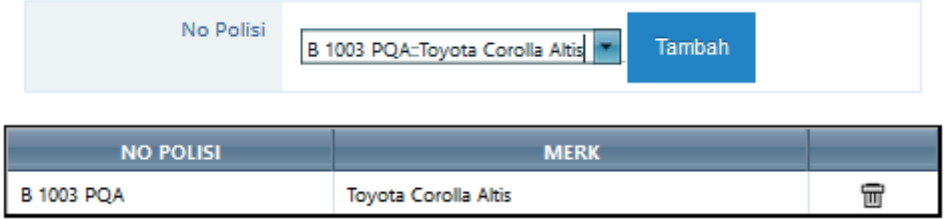

• Setelah semua data dimasukan dan benar kemudian tekan Tombol Simpan, jika berhasil tersimpan maka Surat Berita Acara akan dibuat otomatis oleh sistem sesuai data yang telah dimasukan sebelumnya.

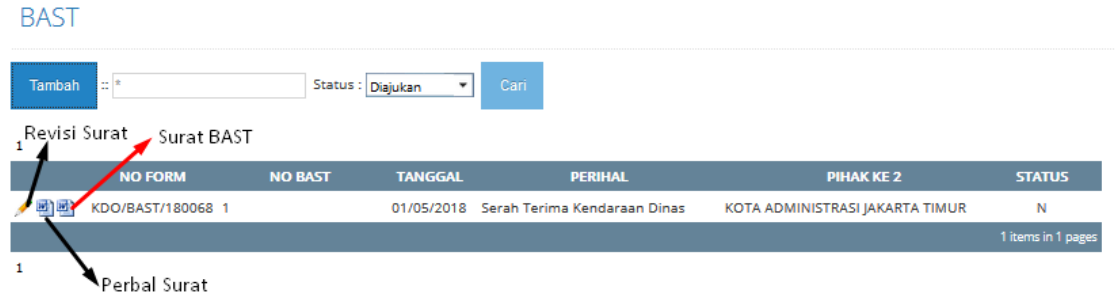

c. Pencarian BAST berdasarkan Status

Pencarian Surat bisa dicari berdasarkan Status Surat.

- Diajukan, jika hanya ingin menampilkan Surat Pengajuan yang belum disetujui
- Dikembalikan, jika hanya ingin menampilkan Surat Pengembalian yang belum disetujui
- Disetujui, menampilkan semua Surat Pengajuan dan Pengembalian yang telah disetujui
- Semua, menampilkan semua Surat yang ada.

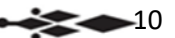

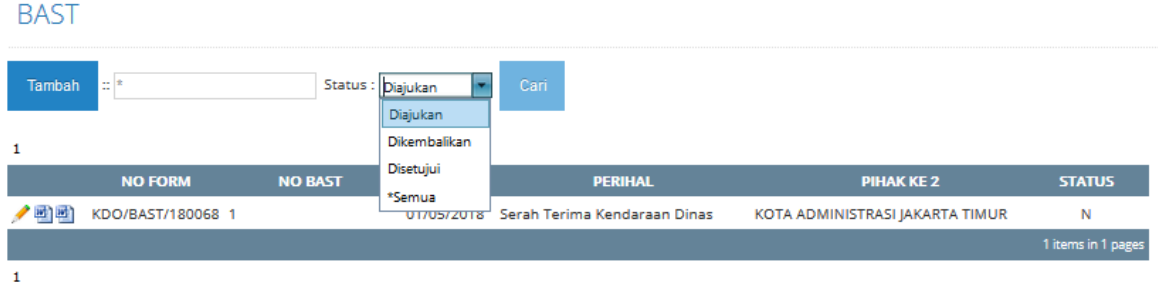

4. Surat Jalan

Jika Surat Berita Acara Serah Terima sudah siap dan disetujui oleh Pejabat yang berwenang (Kepala BPAD dan P3B SKPD/UKPD) maka tahap selanjutnya adalah pembuatan Surat Jalan. Fungsi Surat Jalan disini adalah sebagai Dokumen Pengantar pada saat barang/kendaraan dikirimkan.

Langkah – langkah pembuatan Surat Jalan adalah sebagai berikut :

a. Input Surat Jalan

Menambahkan Surat Jalan yang belum dibuat dengan mengacu pada BAST sebelumnya. Caranya dengan menekan tombol Tambah.

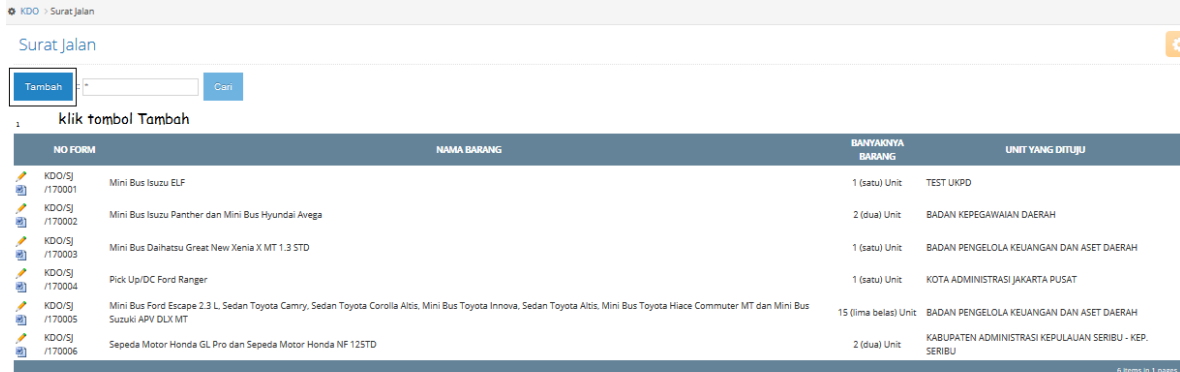

b. Form Input

Setelah menekan tombol Tambah, maka akan muncul Form Input-nya seperti dibawah ini.

Data yang dimasukan antara lain :

- No. Form adalah nomor formulir yang ditambahkan secara otomatis oleh sistem
- No. BAST dapat dipilih berdasarkan BAST yang telah dibuat sebelumnya
- Tanggal pembuatan Surat Jalan
- Data lainnya akan muncul secara otomatis berdasarkan No. BAST telah dipilih.

 $\geq$   $\geq$   $\geq$ 

#### Surat Jalan

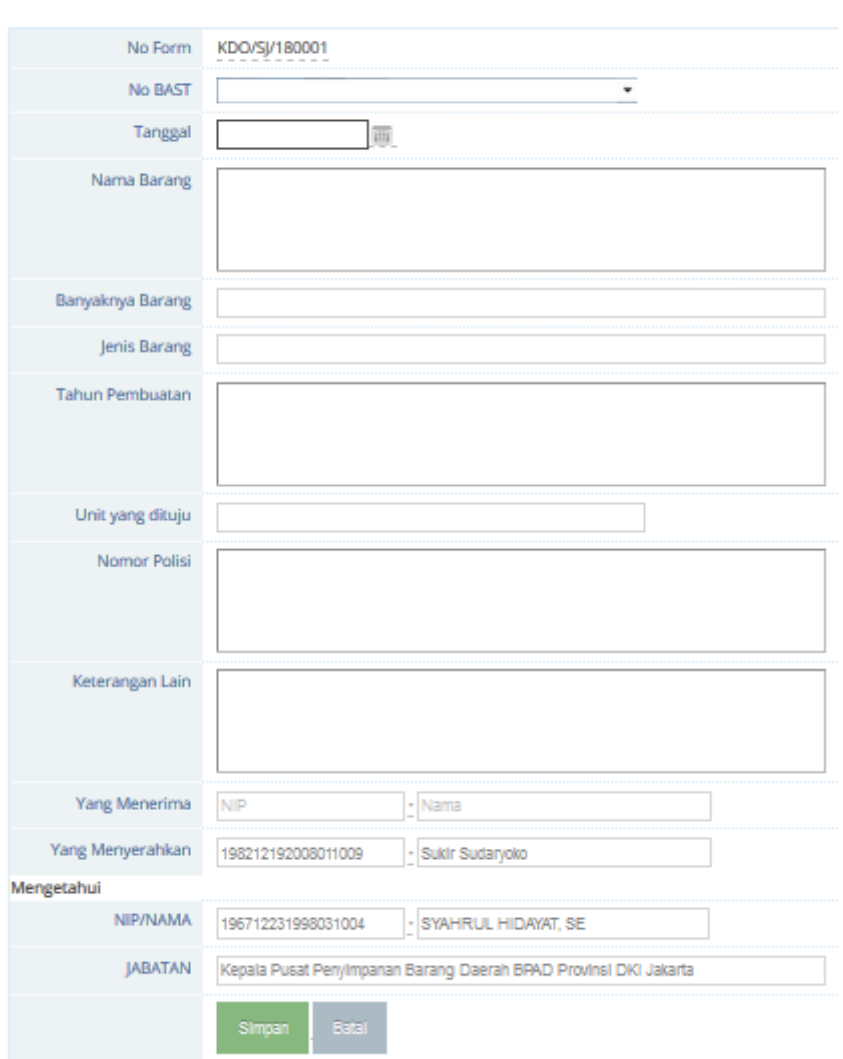

c. Output Surat Jalan

Setelah semua data di Form Surat Jalan terisi dengan benar kemudian tekan tombol Simpan untuk menyimpan data tersebut. Surat Jalan akan dibuatkan secara otomatis oleh sistem dengan format Microsoft Word

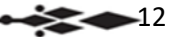

⋙

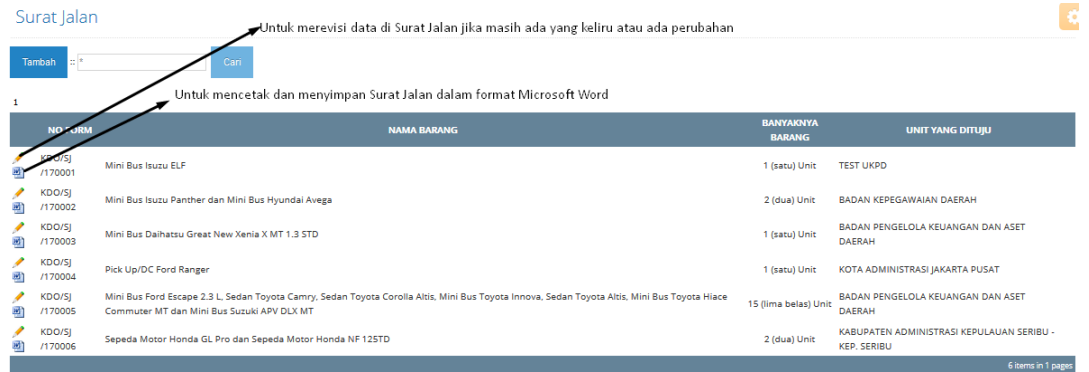

Jika ingin mencetak Surat Jalan yang telah dibuat sebelumnya, dapat menekan tombol ikon Microsoft Word di depan masing – masing daftar Surat Jalan yang ada.

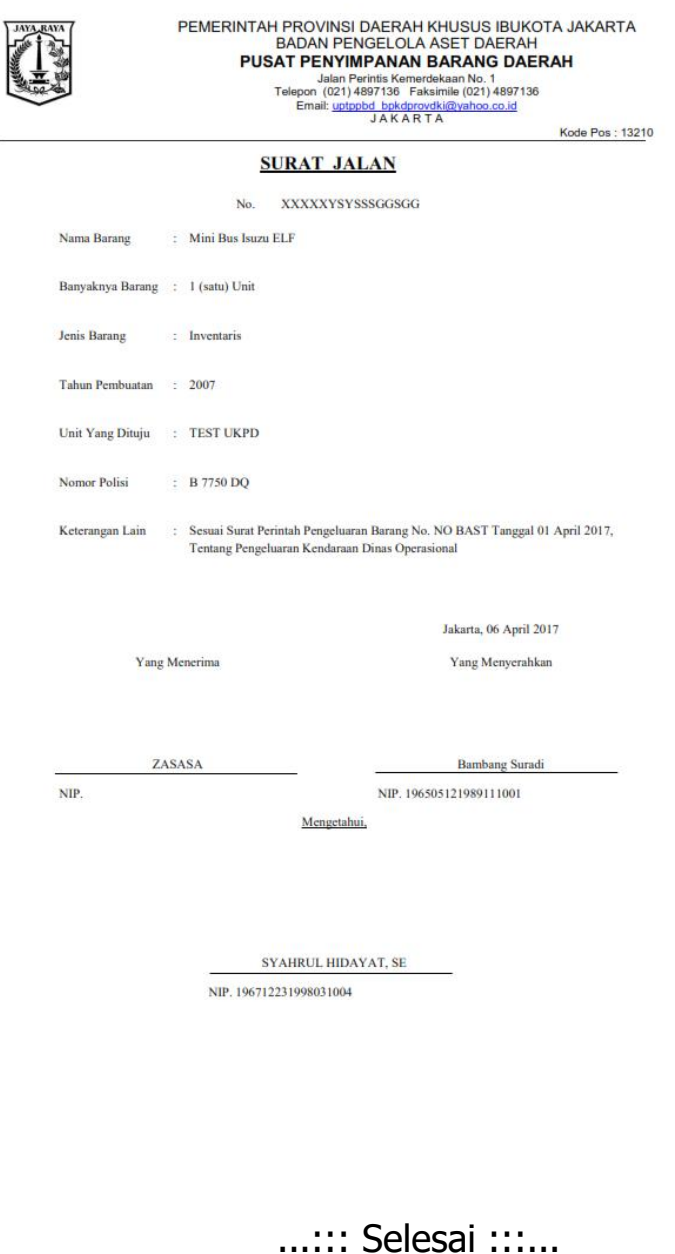

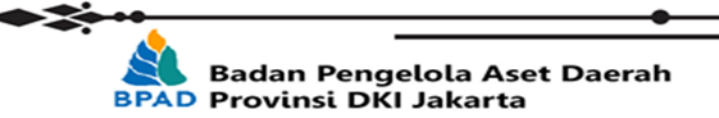

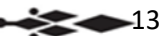